# **Word для заведующего.**

#### **Восемь клавиш и функций, которые ускорят работу на компьютере**

Чтобы вы создали и оформили документ в Microsoft Word быстро и легко, редакция собрала популярные опции Word и написала комментарии, как с ними работать. Горячие клавиши и их сочетание на клавиатуре смотрите в [приложении на](file:///C:/%23/document/189/614822/p1/) картинках.

В статье мы подобрали простые и полезные функции Microsoft Word, которые необходимы для быстрой работы в программе. Чтобы было удобно пользоваться информацией, [памятку «Горячие клавиши Word»](file:///C:/%23/document/189/614822/p1/) повесьте перед глазами.

**Как использовать популярные действия: отменить/вернуть и копировать/вырезать/вставить**

Чтобы не делать много лишних действий, не отвлекаться на клавиатуру, брать в руки мышку, искать стрелочку, наводить ее на маленькую иконку «Отменить», используйте простые сочетания клавиш. Их называют горячие клавиши. Они помогут быстрее исправить ошибку или восстановить ошибочно удаленный фрагмент. А также не целиться курсором в выпадающее контекстное меню правой кнопки мыши, чтобы копировать или вставить текст.

# **Что делать**

Используйте горячие клавиши:

- отменить последнее действие Ctrl + Z;
- вернуть отмененное действие  $-$  Ctrl + Y;
- копировать Ctrl + C;
- вырезать Ctrl + X;
- вставить Ctrl + V;
- сохранить Ctrl + S.

### **Как убрать большие пробелы в тексте**

Если текст копирован из стороннего источника, то в нем могут остаться скрытые символы, поэтому в документах Microsoft Word проявляются большие пробелы при выравнивании.

#### **Что делать**

Выделите участок текста, которого должны касаться изменения. Если ничего не выделять, изменения будут действовать во всем документе. На панели выбираете разметка страниц, расстановка переносов, в выпадающем окне нажмите авто.

**Выделить текст → Разметка страницы → Расстановка переносов → Авто**

**Как использовать стили, чтобы привести документы в единый вид**

В программе Microsoft Word заведующий может мгновенно отформатировать текст любого документа большого объема. Стили серьезно уменьшают общий размер файла, так как все прямое форматирование сохраняется отдельно для каждого абзаца. Исправить это с помощью стилей абзацев.

# **Что делать**

С помощью сохраненных на главной панели «быстрых наборов» стилей можно оперативно привести документы к нужному виду. Стили редактировать с помощью кнопки «Изменить стили». Чтобы отформатировать документ, выделите текст и выберите нужный стиль.

# **Выделить текст → Выпадающее окно → Свойство абзаца → Авто Как удалять скрытую информацию**

Каждый файл Microsoft Word хранит много информации, которую не видно с первого взгляда. Комментарии и имена комментаторов, правки, предыдущие версии, свойства документа, метки даты и времени, персональные данные, скрытый текст. Перед отправкой проверьте, не скрыто ли в документе чего-нибудь лишнего.

# **Что делать**

Выберите файл в выпадающей панели, нажмите подготовить, инспектор документов.

#### **Файл → Подготовить → Инспектор документов**

# **Как объединить правки**

Объединить правки можно с помощью инструмента «Рецензирование». Он полезен, если заведующий направил текст нескольким лицам и каждый затем прислал свои правки. В отличие от сравнения, при котором правки считаются принятыми, объединение сохраняет правки.

# **Что делать**

Добавьте в текст предложения каждого участника. На панели инструментов выберите кнопку «Резервировать», нажмите сравнить, а затем объединить.

#### **Рецензирование → Сравнить → Объединить**

#### **Как защитить документ от случайных правок**

Когда заведующему требуется только получить комментарии от других пользователей, защитите документ от случайных правок. А также если нужно ограничить функции в части редактирования, запретить изменения в тексте, разрешить только комментарии. Microsoft Word защитит эти ограничения паролем. Ограничит или частично запретит менять форматирование текста или сам текст. Разрешит другим пользователям выбор только между стилями, чтобы не сбивались оформление и автоматическая нумерация.

# **Что делать**

На вкладке рецензирование, в группе защитить документ выберите ограничить редактирование.

**Рецензирование → Защитить документ → Ограничить редактирование**

**Как делать примечания в тексте**

Заведующие получают отчеты, в которых нужно что-то внести или, наоборот, убрать. Но времени на редактирование нет. Можно использовать примечания на полях, в них написать, что конкретно исправить.

# **Что делать**

Нажать выделение фрагмента текста или слова. Открыть вкладку Рецензирование. Создать примечание.

**Выделение фрагмента текста → Рецензирование → Создать примечание**

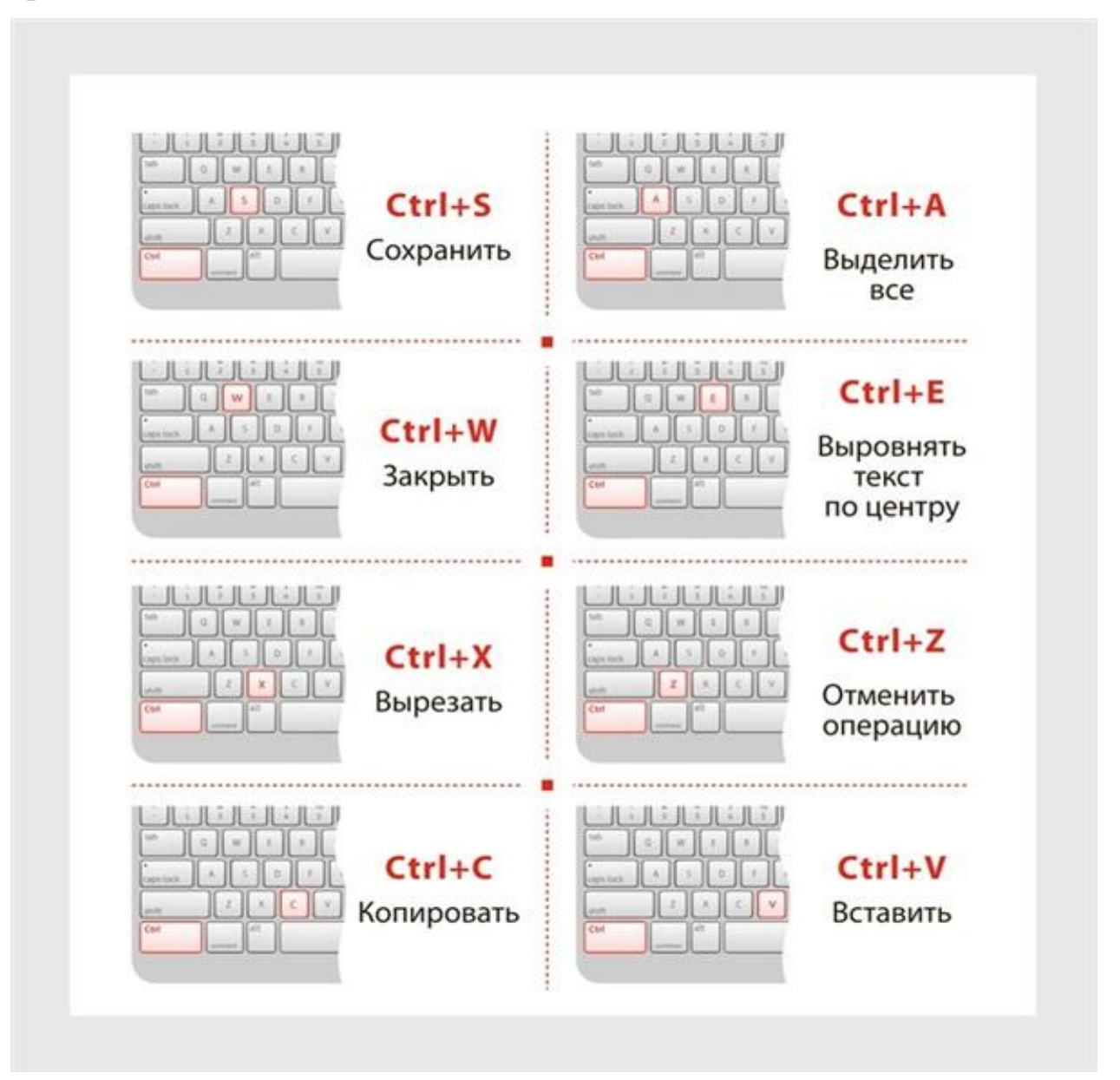

*Материал подготовлен экспертами* 

*«Справочника руководителя дошкольного учреждения», системы «Образование»*